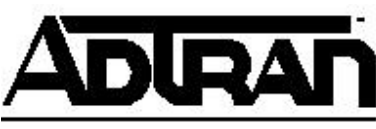

## **Upgrading Firmware on the Express 3000**

As features are added to the Express 3000, firmware upgrades may be necessary. The Express 3000 has flash memory, allowing the software to be upgraded from a file provided by ADTRAN. The current version of the software can be found on the About tab in the Express Configuration Wizard or on the Status menu in the VT 100 Terminal Emulation menus.

The software can be upgraded using the Express Configuration Wizard, HyperTerminal (Windows 9x, 2000, NT), ZTerm (Macintosh), or any terminal emulation software package supporting the XMODEM or XMODEM 1K protocols. Please refer to the appropriate section for further instruction.

Note: Before attempting any firmware upgrade, document the current configuration! It may be necessary to re-configure the Express 3000 after upgrading the firmware.

## USING THE EXPRESS CONFIGURATION WIZARD TO UPGRADE FIRMWARE

- 1 Download the necessary firmware file
- 2 Ensure the Express 3000 is connected to the computer and powered on.
- 3 Start the Express Configuration Wizard.
- 4 Select the Connection tab. Set the Connection Speed to 57600, select the ADTRAN model, and then click Apply Settings.
- 5 Click the tab labeled Diagnostics.

6 - Click the button labeled Select File to Download; select the file to download to the Express 3000; click Open.

7 - To start the firmware upgrade, click on the Start Download button.

Note: During the firmware upgrade, the PWR/LINE LED is no longer illuminated. Only the TD LED flashes during the firmware upgrade process. Once the process is complete, the Express 3000 resets.

8 - When the firmware upgrade is complete, a message will display indicating the status of the firmware upgrade.

9 - Close the Express Configuration Wizard when complete.

## USING HYPERTERMINAL TO UPGRADE FIRMWARE

1 - Download the necessary firmware file

2 - Ensure the Express 3000 is connected to the computer and powered on.

3 - From the Start button, choose Programs>Accessories>HyperTerminal.

4 - When the Connection Description window appears, type in a connection name, select an icon, and then click OK.

5 - In the Connect To window, select the serial port to which the Express 3000 is connected in the Connect using field and then click OK.

6 - The COM port Properties window appears next. Change the Bits per second field to 57600 and Flow Control to None, then click OK. You are now connected to the Express 3000.

Note: AT commands will not be visible since echo is off by default. To enable echo, type ATE1.

7 - Type AT!FLASHLOAD to initiate the firmware update.

8 - You will be prompted to verify that you wish to continue. Type y and then press Enter. The Express 3000 is now ready to receive the binary file to upgrade the firmware. 9 - In the HyperTerminal menu click on the Transfer>Send File... .

10 - Click Browse to locate the directory and file to download to the Express 3000.

11 - Change the Protocol to 1K Xmodem, and then click Send.

12 - Once the download is complete, exit HyperTerminal, saving the session if desired.

## USING OTHER TERMINAL EMULATION SOFTWARE

1 - Download the necessary firmware file

2 - Ensure the Express 3000 is connected to the computer and powered on.

3 - Launch the terminal program.

4 - Configure the terminal program for the serial port to which the Express 3000 is attached.

5 - Set the terminal port speed for 57600 bits per second, with NO flow control. You are now connected to the Express 3000.

6 - In the terminal program, type AT!FLASHLOAD to initiate the firmware update.

7 - You will be prompted to verify that you wish to continue. Type y and then press Enter. The Express 3000 is now ready to receive the binary file to upgrade the firmware. 8 - Start a file transfer using the protocol Xmodem, or 1K Xmodem.(See the instructions supplied with the terminal emulation software to start XMODEM or XMODEM 1K transfer.)

9 - Once the download is complete, exit the terminal program.

The firmware upgrade is now complete. If the PWR/LINE, 1 and 2 LEDs are flashing, the firmware upgrade failed.